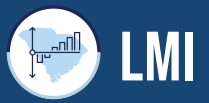

# *Labor Market*

# *Information Division* **AGENCY** DASHBOARD SOUTH CAROLINA INSTRUCTIONS

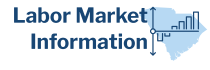

# **Current Employment Statistics – Historical Growth by Area**

### *Nonfarm Job Growth (YOY%)*

- As default, one will see nonfarm job year over year growth from 1990-2022.
- Hovering over a singular bar within the visualization represents a specific month's year over year percentage growth.
- The Gradient Scale (%) relays the negative/low growth in orange, whereas the positive/high growth is in blue.

#### *Total Nonfarm Employment*

- As default, one can see the numeric total amount of nonfarm jobs from 1990-2022
- Hovering within the area chart will relay the total amount of jobs for a specific year(s)/month(s)

### *Features (all visualizations):*

#### **Geography:**

- By default, selecting the geography drop down will allow one to see the Nonfarm Job Growth (YOY%) and Total Nonfarm Employment for South Carolina or the United States.
- Geographies can be altered, as the adjusted filter will propagate geographies that are relevant to seasonally adjusted and not seasonally adjusted data (see adjusted feature).

#### **Year Filter:**

- Multiple value drop-down filter containing years from 1990 – 2022
- \*Selecting on one year will return no visualization and make the Gradient Scale % null on the "Nonfarm Job Growth (YOY%)". This is due to this graph only relaying year over year growth (must select two or more years). However, selecting one year would filter the "Total Nonfarm Employment" dcvisualization and provides a month-by-month analysis.

#### **Adjusted:**

• Since the Adjusted filter is Seasonally Adjusted by default, the geographies returned will only be the United States and South Carolina. By changing the Adjusted to "Not Seasonally Adjusted", one can view year over year growth and total number of nonfarm jobs for the United States, South Carolina, and Metropolitan Statistical Areas.

#### **Month Filter:**

▪ When selecting specific months, the "Nonfarm Job Growth (YOY%)" visualization will return the values of the relevant months selected. Since it is a chronological based area chart, there could be years/months that are visible, but data is not represented.

## **Current Employment Statistics – Industry Growth & Detail**

### *Percent Growth Current Month, Last Year – Current Month, This Year*

- Contains the breakdown of Total Nonfarm industries. Showing the year growth (%) in number of jobs from the most released month of CES data in ascending order.
- Selecting the industry name or its bar will trigger the "Over the Year Job Growth (%)" visualization to trigger the year over year growth to the specific industry.
- Hovering over a bar will relay the industry name, current month, year, and statistics regarding the specific industry.
- Selecting Total Nonfarm will revert the visualization to default.

### *Numeric Growth Current Month, Last Year – Current Month, This Year*

- Contains the breakdown of Total Nonfarm industries. Showing the numerical growth in number of jobs from the most released month of CES data in ascending order.
- Selecting the industry name or its bar will trigger the "Over the Year Job Growth (%)" visualization to trigger the year over year growth to the specific industry.
- Hovering over a bar will relay the industry name, current month, year, and statistics regarding the specific industry.
- Selecting Total Nonfarm will revert the visualization to default.

### *Major Industry (%) Share of Total Nonfarm Jobs*

- Descending bar graph illustrating the percent share of jobs in industries that make up Total Nonfarm jobs.
- Hovering over an industry's bar will relay the percent share of employment for that industry.
- Selecting the industry name or its bar will trigger the "Over the Year Job Growth (%)" visualization to trigger the year over year growth for the specific industry.
- Select Total Nonfarm to revert the visualization to default.

#### *Over the Year Job Growth (%)*

- Bar graph separated by months and years, highlighting from 2019-2022 over the year growth.
- Selecting an industry on Percent Growth, Numeric Growth, or Major Industry (%) Share of Total Nonfarm Jobs will filter Over the Year Job Growth (%) to the selected industry.

### *Features (all visualizations):*

#### **Area Name:**

▪ Ability to filter between the United States and South Carolina

#### **Adjusted:**

▪ One can filter between seasonally adjusted/not seasonally adjusted data sets.

# **Local Area Unemployment Statistics**

### *County Overview*

- Map comprised of counties within South Carolina, containing unemployment rates.
- Lower unemployment rates are represented in light blue, whereas higher unemployment rates are represented in dark blue.
- Hovering over a specific county will relay the county name, month/year, civilian labor force, number employed, number unemployed, and the unemployment rate of that county.

# **Local Area Unemployment Statistics Analysis**

- The LAUS Analysis allows the end user to look at the civilian labor force, number employed, number unemployed and unemployed rate over a 12-month range for a filtered year.
- Differs from County Overview because the user now has the ability to view the United States and the state of South Carolina's data.
- For seasonally adjusted data, the geography will be limited to South Carolina and the United States. For not seasonally adjusted data, geography will include South Carolina, the United States, and all the counties within South Carolina.

# **South Carolina Job Openings and Labor Turnover Survey**

- Users will see two animated bar graphs displayed upon launching the dashboard
- The top bar graph provides users with JOLTS Numeric data; measuring hires, total separations, job openings, quits, layoffs and discharges, and unemployed persons per job opening ratio
- The bottom bar graph provides users with JOLTS rates, using the same measures as the graph above
- Above these charts, users will see a month and year filter that consists of a drop down and sliding range option, as well as a legend for users to reference measures and their associated color
- The animation tool can be stopped by selecting the square button, located beneath the month and year filter, and restarted by selecting the triangle button beside the square.
- The animation has three different levels of motion: slow; medium; fast. The speed at which the animation plays can be selected from the three buttons, located on the right side, beneath the month and year filter, that show varying lines. The button with one line signifies slow, two signifies medium, and three signifies fast.

# **South Carolina Quit & Hire Rates**

- Users will see a single bar graph upon launching the dashboard
- This bar graph measures two separate values: South Carolina's hire rate and South Carolina's quit rate
- Above this graph, a filterable drop down, allowing users to select a year of their choosing
- To the right of the "Select Year" filter, users will see a legend that can be used to reference measures and their associated color

## **Unemployment Insurance Trust Fund**

- Users will see a combined axis line graph displaying the amount of unemployment insurance trust fund money left over after the end of each month in a fiscal year (FY)
- Data begins with FY 2017 and allows users to select each year since 2017 or all years at once using the dropdown option above the graph, with the graph reflecting such information
- Hovering over the data points on the graph highlights the starting balance and ending balance for each month in the displayed FY(s)

# **South Carolina Initial & Continued Claims**

- Users will see the linear graph reflecting two data measures. One line representing continued claims (dark blue) and the other line representing initial claims (light blue); the legend for the claim type is noted above the graph
- Hovering over the data points on the graph highlights the number of claims filed at the end of each week; this is reflected on both graph lines
- Users can also click on a claim type in the legend, where the visualization will highlight the claim type's line.